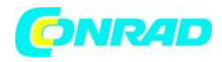

**INSTRUKCJA OBSŁUGI**

 $\epsilon$ 

# **Rejestrator temperatury testo Saveris 2- T1 0572 2031**

**Nr produktu 1586112**

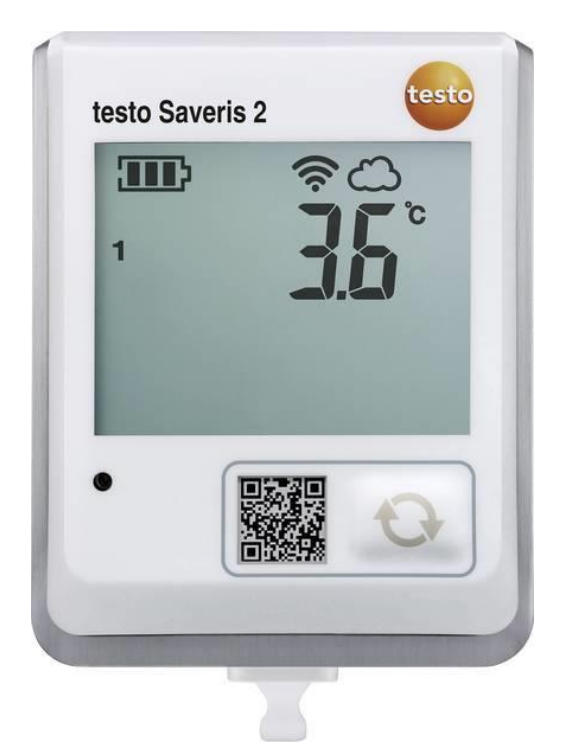

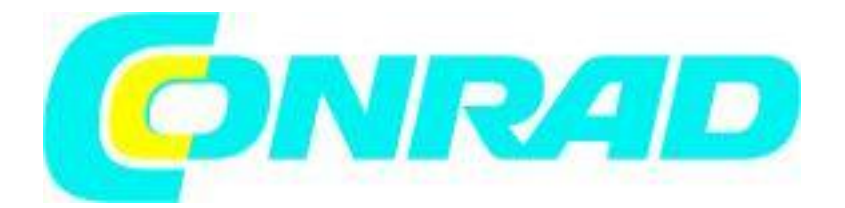

Strona **1** z **35**

Dystrybucja Conrad Electronic Sp. z o.o., ul. Kniaźnina 12, 31-637 Kraków, Polska Copyright © Conrad Electronic 2012, Kopiowanie, rozpowszechnianie, zmiany bez zgody zabronione. www.conrad.pl

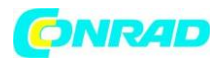

**Wstęp**

#### **Szanowni Państwo**

**Dziękujemy za zakup tego produktu. Produkt jest zgodny z obowiązującymi wymogami krajowymi i europejskimi.**

**Aby utrzymać ten stan i zapewnić bezpieczną pracę, należy przestrzegać niniejszej instrukcji obsługi! Podręcznik ten należy do tego produktu. Zawierają one ważne informacje dotyczące prawidłowego działania i obsługi. Należy brać pod uwagę zasady prawidłowej eksploatacji oraz obsługi, zwłaszcza, gdy oddajemy produkt osobom trzecim. Pamiętaj, aby przechowywać niniejszą instrukcję do wykorzystania w przyszłości!**

**Wszystkie nazwy firm i produktów są znakami towarowymi ich właścicieli. Wszystkie prawa zastrzeżone**

**W razie jakichkolwiek pytań technicznych należy skontaktować się z nami pod adresem/telefonem:**

#### **Klient indywidualny:**

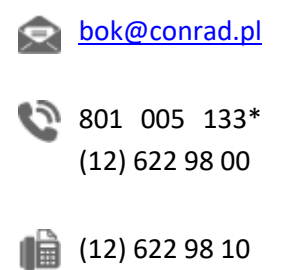

#### **Klient biznesowy:**

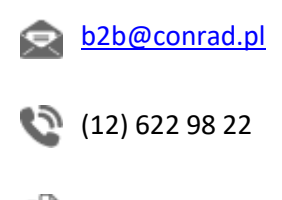

 $\blacksquare$  (12) 622 98 10

#### **1 Uwagi bezpieczeństwa. 5**

Strona **2** z **35**

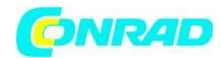

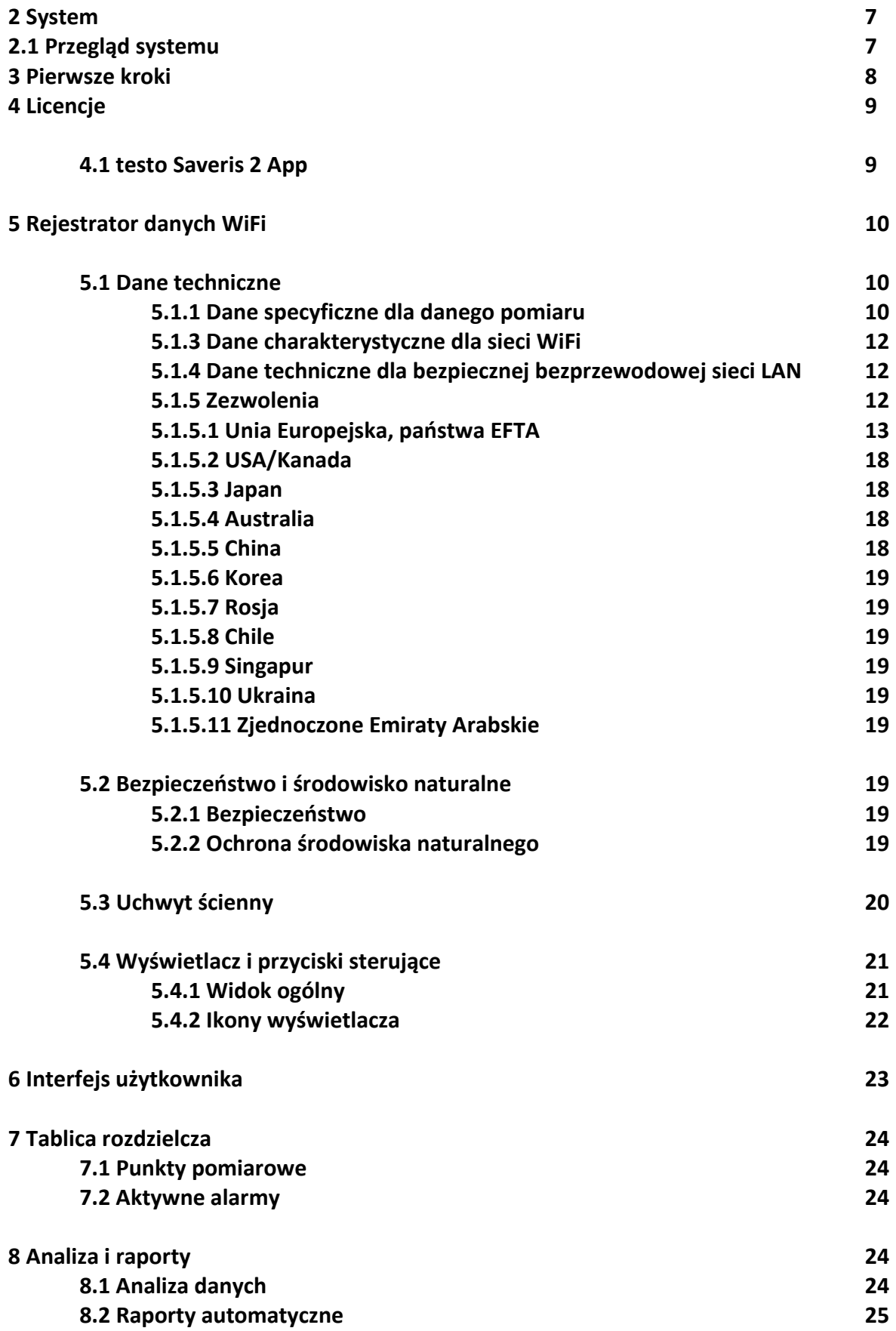

Strona **3** z **35**

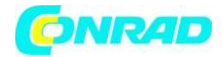

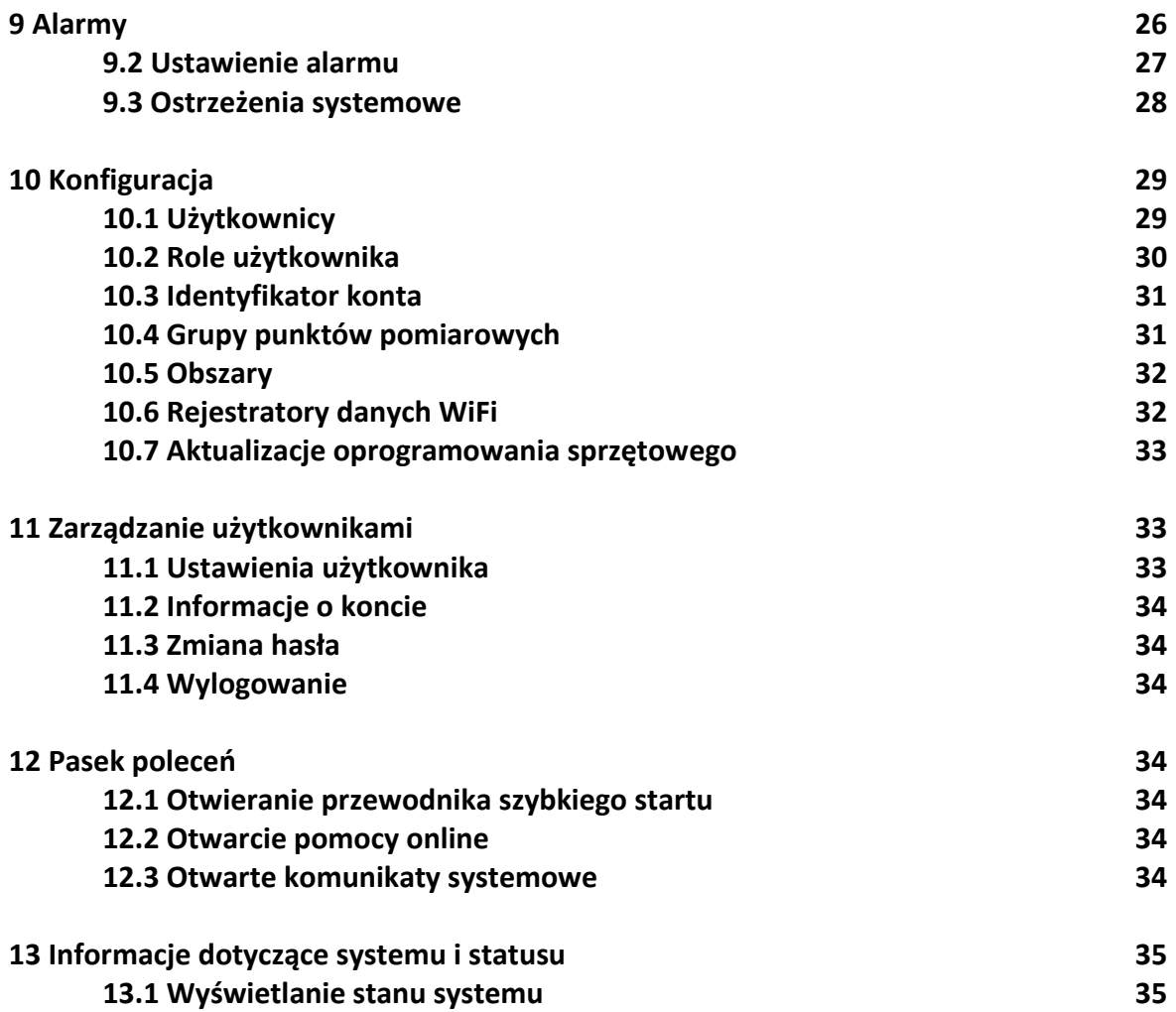

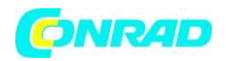

### **1 Uwagi bezpieczeństwa.**

# 1.1 Informacje o niniejszym dokumencie

- Instrukcja obsługi jest integralną częścią instrumentu.
- Należy zwrócić szczególną uwagę na wskazówki bezpieczeństwa i ostrzeżenia, aby zapobiec obrażeniom ciała i uszkodzeniu produktu.
- Dokumentację tę należy przechowywać w zasięgu ręku, aby w razie potrzeby można było się z nią zapoznać.
- Instrukcję obsługi należy przekazać wszystkim kolejnym użytkownikom produktu.

# 1.2 Bezpieczeństwo

Ogólne instrukcje bezpieczeństwa

- Produkt należy użytkować wyłącznie w sposób prawidłowy, zgodnie z jego przeznaczeniem i w granicach parametrów określonych w danych technicznych.
- Nie stosować siły.
- Nie należy obsługiwać urządzenia, jeśli na obudowie, zasilaczu lub podłączonych kablach występują oznaki uszkodzenia.
- Zagrożenia mogą również wynikać z obiektów, które mają być mierzone lub środowiska pomiarowego. Podczas wykonywania pomiarów należy zawsze przestrzegać obowiązujących lokalnie przepisów bezpieczeństwa.
- Nie przechowywać produktu razem z rozpuszczalnikami.
- Nie stosować żadnych środków osuszających.
- Prace konserwacyjne i naprawcze przy tym przyrządzie należy wykonywać tylko w sposób opisany w niniejszej dokumentacji. Podczas wykonywania prac należy postępować dokładnie według zalecanych kroków.
- Należy używać wyłącznie oryginalnych części zamiennych Testo.
- Prace konserwacyjne, które nie zostały opisane w niniejszej dokumentacji, mogą być wykonywane wyłącznie przez przeszkolonych inżynierów serwisu.
- Informacje dotyczące temperatury podane na sondach/czujnikach odnoszą się wyłącznie do zakresu pomiarowego technologii czujników. Nie wystawiać uchwytów i przewodów zasilających na działanie temperatur przekraczających 70 °C (158 °F), chyba, że są one wyraźnie dopuszczone do stosowania w wyższych temperaturach.
- Nie należy przeprowadzać żadnych pomiarów stykowych na nieizolowanych, przewodzących prąd częściach.
- Urządzenie należy transportować i przechowywać wyłącznie w odpowiednim opakowaniu, aby zapobiec uszkodzeniu czujnika.

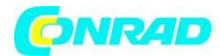

#### **Baterie**

- Niewłaściwe użytkowanie baterii może spowodować zniszczenie baterii lub doprowadzić do obrażeń ciała w wyniku przepięć prądu, pożaru lub wyciekających substancji chemicznych.
- Baterie należy używać wyłącznie zgodnie z instrukcjami zawartymi w instrukcji obsługi.
- Nie należy zwierać baterii.
- Nie rozsuwaj baterii i nie modyfikuj ich.
- Nie należy narażać baterii na silne uderzenia, działanie wody, ognia lub temperatury powyżej 60 °C.
- Nie należy przechowywać baterii w pobliżu metalowych przedmiotów.
- Nie należy używać żadnych nieszczelnych lub uszkodzonych baterii.
- Jeśli urządzenie nie działa prawidłowo lub wykazuje oznaki przegrzania, należy natychmiast wyjąć baterie z urządzenia. Baterie mogą być gorące!
- W przypadku kontaktu z kwasem akumulatorowym: dotknięte miejsca dokładnie spłukać wodą, a w razie potrzeby skonsultować się z lekarzem.
- Jeżeli urządzenie nie jest używane przez dłuższy okres czasu, należy wyjąć baterie z urządzenia, aby zapobiec jego całkowitemu rozładowaniu.

Strona **6** z **35**

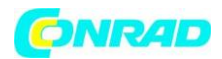

#### **2 System**

#### **2.1 Przegląd systemu**

System rejestratora danych testo Saveris 2 WiFi to nowoczesne rozwiązanie do monitorowania wartości temperatury i wilgotności w magazynach i pomieszczeniach roboczych.

System składa się z rejestratorów danych WiFi i systemu przechowywania danych w chmurze. Rejestratory danych testo Saveris 2 WiFi niezawodnie rejestrują temperaturę i wilgotność w regulowanych odstępach czasu i przekazują odczyty bezpośrednio do chmury Testo za pośrednictwem sieci WLAN.

Odczyty przechowywane w chmurze można analizować w dowolnym czasie, w dowolnym miejscu, za pomocą smartfona, tabletu lub komputera z dostępem do Internetu.

Naruszenia wartości granicznych są natychmiast zgłaszane za pośrednictwem poczty e-mail lub opcjonalnie za pomocą wiadomości SMS.

Rejestratory danych WiFi mogą być również programowane za pomocą usługi Testo Cloud i skonfigurowane do analiz.

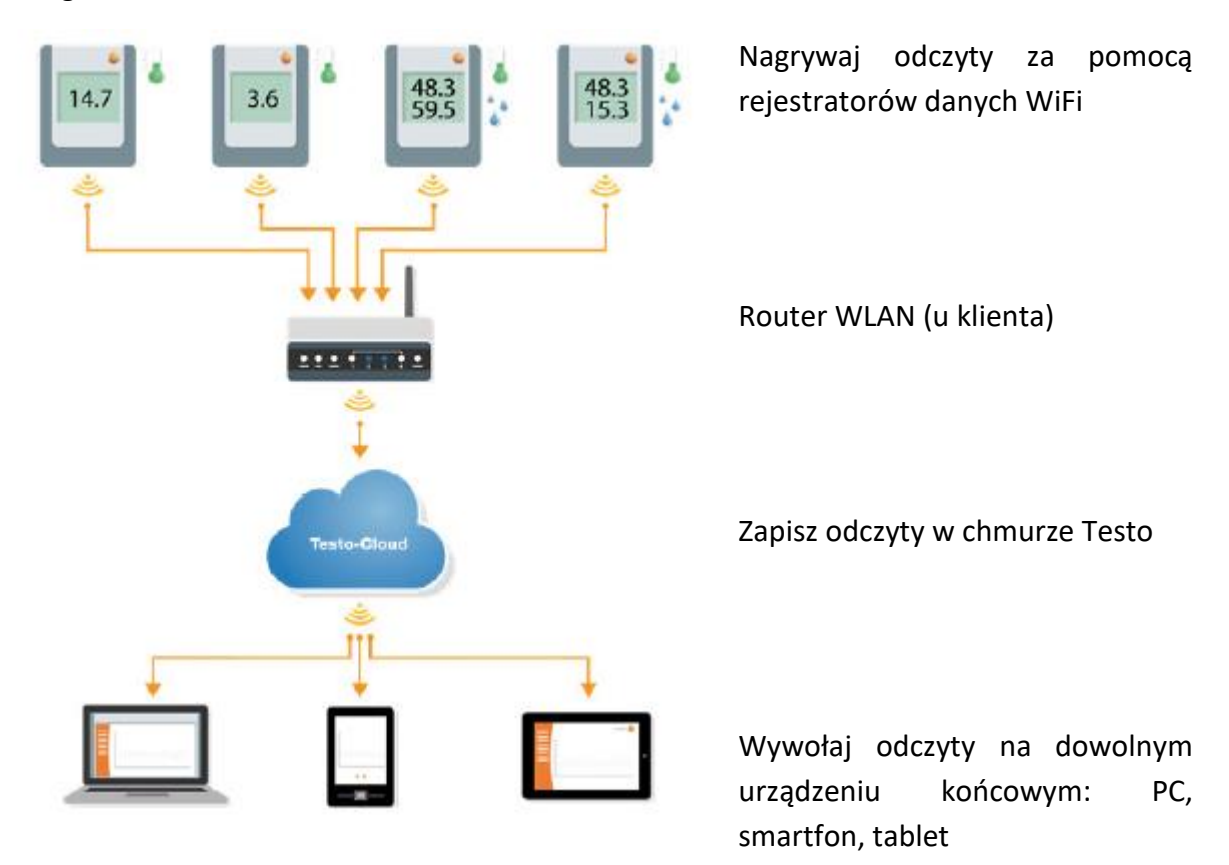

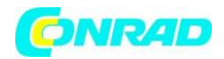

#### **3 Pierwsze kroki**

Przewodnik szybkiego startu jest dostarczany, aby pomóc Ci w podejmowaniu pierwszych kroków z testo Saveris 2.

Pomoże Ci on w zalogowaniu się do rejestratorów danych WiFi.

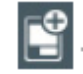

- Na pasku poleceń kliknij na  $\Box$ ikonę, aby otworzyć Przewodnik szybkiego startu.

#### **4 Licencje**

Przy zakupie systemu Saveris 2 otrzymasz bezpłatną licencję podstawową. Niektóre funkcje pomiarowe wyświetlane w systemie Saveris 2 są nieaktywne. Poprzez rozszerzenie licencji możesz aktywować i korzystać z tych funkcji. W nagłówku widać, z której licencji aktualnie korzystasz.

#### Zakup licencji

Klikając na wyświetlacz licencji w nagłówku zostaniesz przekierowany do sklepu licencyjnego. Tutaj możesz wybrać i zakupić rozszerzenie licencji. Lub kliknij na symbol obok nieaktywnej funkcji pomiarowej.  $\bigcirc$  Upgrade Otwiera to również sklep licencyjny w celu rozszerzenia licencji.

#### **4.1 testo Saveris 2 App**

Testo App dla testo Saveris 2 systemu monitorowania.

Bezpłatna aplikacja testo App oferuje praktyczne funkcje uruchamiania, analizy sieci i odbioru komunikatów Saveris 2 push.

Specyfikacje testo Saveris 2 App

Rejestrator jest uruchamiany za pośrednictwem kreatora konfiguracji.

#### **Uwaga!**

Aby można było nawiązać połączenie przez sieć WLAN, potrzebny jest tablet lub smartfon z zainstalowaną już aplikacją Testo.

Aplikację na urządzenia z systemem Android można otrzymać w sklepie Play Store.

Strona **8** z **35**

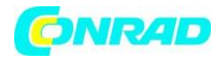

# **Zgodność:**

Wymaga systemu Android 4.3 lub nowszego.

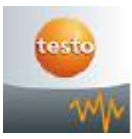

Należy pamiętać, że ze względu na ograniczenia systemu IOS, analiza sieci i uruchomienie rejestratora mogą być przeprowadzane tylko na urządzeniach z systemem Android.

# **Analiza sieci**

Wykorzystaj analizę sieci do wcześniejszej analizy sieci WLAN w celu sprawdzenia wymagań dotyczących prawidłowego działania testo Saveris 2 loggerów. Można również opcjonalnie tworzyć i wysyłać raporty o stanie sieci WLAN.

#### **Alarmy**

Za pomocą aplikacji testo App, możesz otrzymywać wszystkie alerty Saveris 2 i przeglądać je.

Zakup testo Saveris 2 App.

Ten link zabierze Cię do Google Play Store, gdzie możesz bezpłatnie pobrać aplikację testo App na swoje mobilnym urządzeniu końcowym.

Strona **9** z **35**

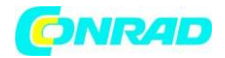

#### **5 Rejestrator danych WiFi**

#### **5.1 Dane techniczne**

#### **5.1.1 Dane specyficzne dla danego pomiaru**

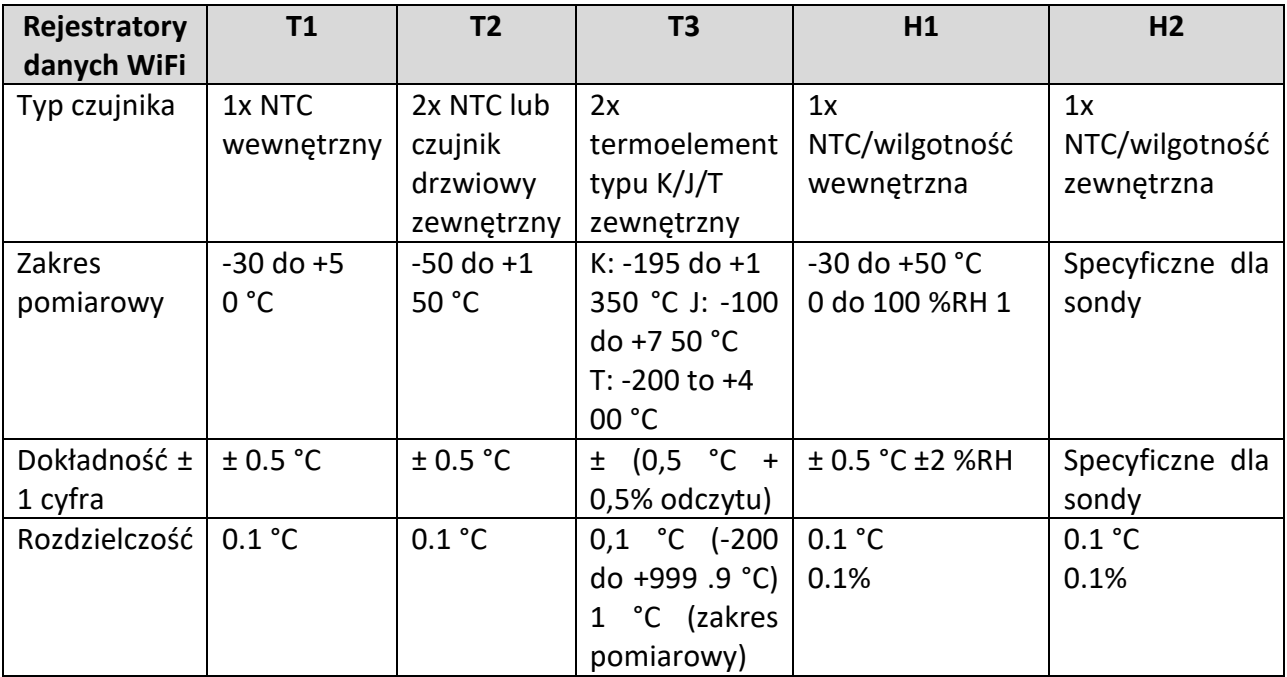

1 Nie dla atmosfery kondensacyjnej. W przypadku ciągłego stosowania w warunkach wysokiej wilgotności powietrza (> 80 %RH przy ≤ 30 °C przez > 12 h, > 60 %RH przy > 30 °C przez > 12 h), prosimy o kontakt z nami (www.testo-international.com).

Strona **10** z **35**

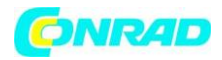

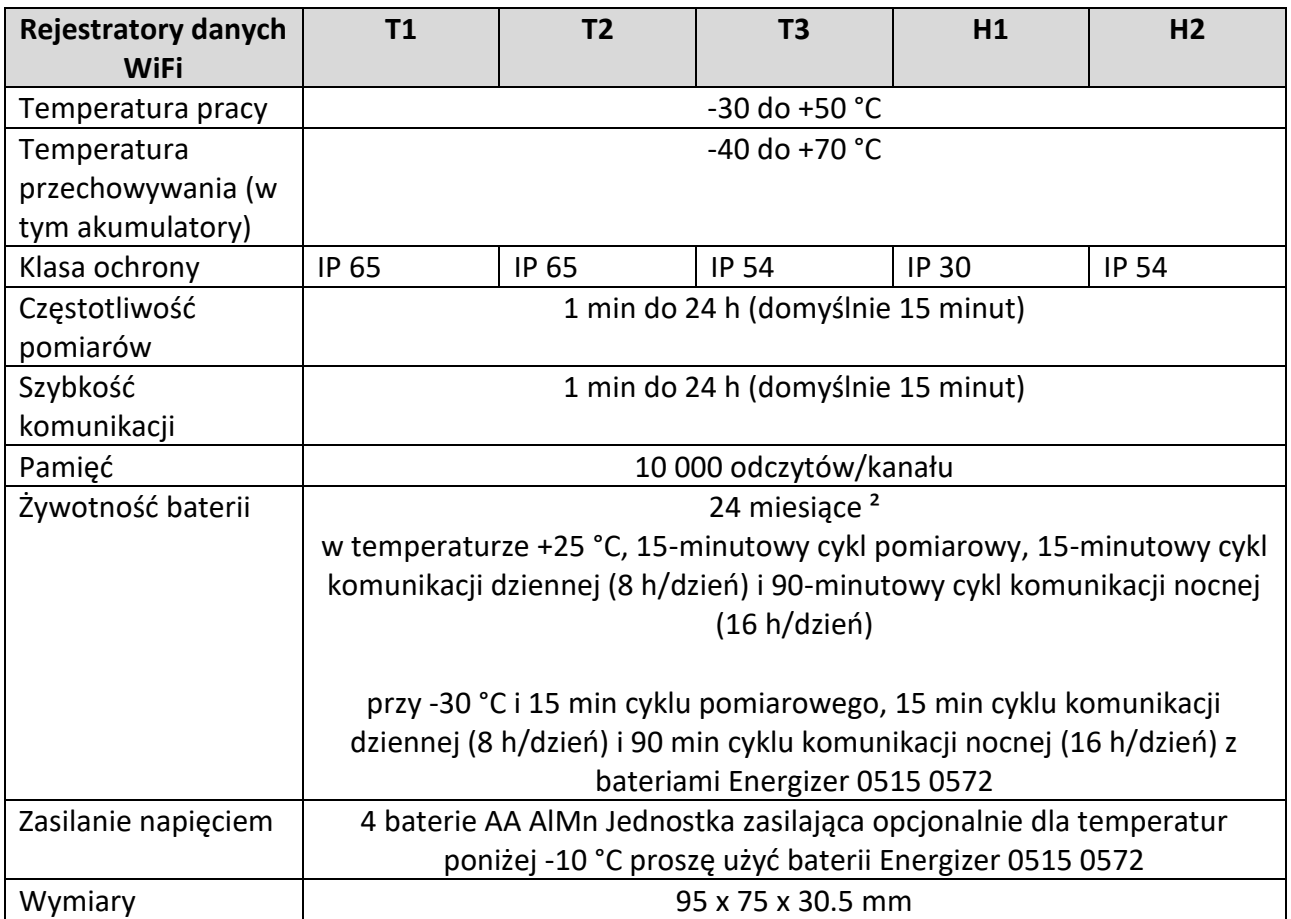

# ² typowe wartości, w zależności od infrastruktury WLAN

![](_page_10_Picture_255.jpeg)

# **5.1.3 Dane charakterystyczne dla sieci WiFi**

![](_page_10_Picture_256.jpeg)

#### Strona **11** z **35**

![](_page_11_Picture_0.jpeg)

# **5.1.4 Dane techniczne dla bezpiecznej bezprzewodowej sieci LAN**

## **Porty**

Rejestratory danych testo Saveris 2 WiFi wykorzystują protokół MQTTT, który komunikuje się przez port TCP 1883.

Wymagane są również zatwierdzenia portów UDP:

- Port 53 (rozdzielczość nazwy DNS)

- Port 123 (synchronizacja czasu NTP)

Wszystkie porty muszą być w stanie komunikować się tylko zewnętrznie z Chmury. Nie są wymagane zezwolenia dla portów dwukierunkowych.

#### **Ping**

Brama domyślna, która musi być przekazana do sondy. poprzez DHCP lub ręcznie, musi odpowiedzieć na żądanie PING WiFi. rejestratora danych

#### **Uwaga**

Podczas pierwszej konfiguracji możliwe jest wybranie, czy używany jest protokół DHCP, czy też statyczny adres IP (dla określonych informacji należy wybrać tryb pracy specjalistycznej).

#### **5.1.5 Zezwolenia**

Proszę zwrócić uwagę na następujące informacje dotyczące poszczególnych krajów w celu uzyskania pozwolenia na dopuszczenie produktu do obrotu.

Strona **12** z **35**

![](_page_12_Picture_0.jpeg)

#### **5.1.5.1 Unia Europejska, państwa EFTA**

![](_page_12_Picture_4.jpeg)

# EG-Konformitätserklärung

Für die nachfolgend bezeichneten Produkte:

# **EC** declaration of conformity

We confirm that the following products:

corresponds with the main protection requirements which

"Council Directive 2014/30 EU on the approximation of

For assessment of the product following standards

The declaration applies to all samples of the above

the laws of the member states relating to

#### testo Saveris 2 - T1

Best. Nr.: / Order No.: 0572 2001

are fixed in the EEC

mentioned product.

wird bestätigt, daß sie den wesentlichen Schutzanforderungen entsprechen, die in der Richtlinie des Rates zur Angleichung der Rechtsvorschriften der Mitgliedstaaten über die elektromagnetische Verträglichkeit (2014/30/EU) festgelegt sind.

Zur Beurteilung der Erzeugnisse hinsichtlich elektromagnetischer Verträglichkeit wurden folgende Normen herangezogen:

Standards:

ETSI EN 300 328 V1.8.1: 2012 ETSI EN 301 489-01 V1.9.2: 2011 ETSI EN 301 489-17 V2.2.1: 2012

electromagnetic compatibility'

have been called upon:

Diese Erklärung wird für:

This declaration is given in responsibility for.

**Testo AG** Postfach / P.O. Box 1140 79849 Lenzkirch / Germany www.testo.com

Head of Electrical Engeneering<br>
(Stellung im Betrieb des Herstellers)<br>
(Position in the company of the manufacturer)

Uwe Haury (Name / name)

abgegeben durch / by:

Dr. Jörk Hebenstreit (Name / name)

**Managing Director** (Stellung im Betrieb des Herstellers)<br>(Position in the company of the manufacturer)

Lenzkirch, 01.10.2014 (Ort, Datum / place, date)

Rechtsgültige Unterschrift) egally valid signature)

(Rechtsgültige Untersch (Legally valid signature)

![](_page_12_Picture_24.jpeg)

Der Hersteller betreibt ein zertifiziertes Qualitätssicherungssystem nach DIN ISO 9001

The manufacturer operates a certified quality assurance system according<br>to DIN ISO 9001

Strona **13** z **35**

![](_page_13_Picture_0.jpeg)

**T2 (0572 2002):**

 $\epsilon$ 

Wir messen es. testo

# EG-Konformitätserklärung

Für die nachfolgend bezeichneten Produkte:

# **EC** declaration of conformity

We confirm that the following products:

corresponds with the main protection requirements which

"Council Directive 2014/30 EU on the approximation of

For assessment of the product following standards

The declaration applies to all samples of the above

the laws of the member states relating to

#### testo Saveris 2 - T2

Best. Nr.: / Order No.: 0572 2002

are fixed in the EEC

mentioned product.

electromagnetic compatibility

have been called upon:

ETSI EN 300 328 V1.8.1: 2012

ETSI EN 301 489-01 V1.9.2: 2011 ETSI EN 301 489-17 V2.2.1: 2012

wird bestätigt, daß sie den wesentlichen Schutzanforderungen entsprechen, die in der Richtlinie des Rates zur Angleichung der Rechtsvorschriften der Mitgliedstaaten über die elektromagnetische Verträglichkeit (2014/30/EU) festgelegt sind.

Zur Beurteilung der Erzeugnisse hinsichtlich elektromagnetischer Verträglichkeit wurden folgende Normen herangezogen:

Standards:

Diese Erklärung wird für:

This declaration is given in responsibility for.

**Testo AG** Postfach / P.O. Box 1140 79849 Lenzkirch / Germany www.testo.com

abgegeben durch / by:

Dr. Jörk Hebenstreit ne / name

**Managing Director Midling im Betrieb des Herstellers**<br>(Stellung im Betrieb des Herstellers)<br>(Position in the company of the manufacturer)

Lenzkirch, 02.10.2014 (Ort. Datum / place, date)

Keleur Rechtsgültige Unterschrift) (Legally valid signature)

Uwe Haury (name)

 $\iota$ . (Rechtsgültige Unterschrift)

(Legally valid signature)

**Head of Electrical Engeneering** (Stellung im Betrieb des Herstellers)<br>(Position in the company of the manufacturer)

Der Hersteller betreibt ein zertifiziertes<br>Qualitätssicherungssystem<br>nach DIN ISO 9001

The manufacturer operates a certified quality assurance<br>system according<br>to DIN ISO 9001

Strona **14** z **35**

![](_page_14_Picture_0.jpeg)

**T3 (0572 2003):**

Wir messen es. testc

# EG-Konformitätserklärung

Für die nachfolgend bezeichneten Produkte:

# **EC** declaration of conformity

We confirm that the following products:

corresponds with the main protection requirements which

"Council Directive 2014/30 EU on the approximation of

For assessment of the product following standards

The declaration applies to all samples of the above

the laws of the member states relating to

#### testo Saveris 2 - T3

Best. Nr.: / Order No.: 0572 2003

are fixed in the EEC

mentioned product.

electromagnetic compatibility\*

have been called upon:

ETSI EN 300 328 V1.8.1: 2012 ETSI EN 301 489-01 V1.9.2: 2011

wird bestätigt, daß sie den wesentlichen Schutzanforderungen entsprechen, die in der Richtlinie des Rates zur Angleichung der Rechtsvorschriften der Mitgliedstaaten über die elektromagnetische Verträglichkeit (2014/30/EU) festgelegt sind

Zur Beurteilung der Erzeugnisse hinsichtlich elektromagnetischer Verträglichkeit wurden folgende Normen herangezogen:

Standards:

ETSI EN 301 489-17 V2.2.1: 2012

Diese Erklärung wird für:

This declaration is given in responsibility for:

**Testo AG** Postfach / P.O. Box 1140 79849 Lenzkirch / Germany www.testo.com

abgegeben durch / by:

Dr. Jörk Hebenstreit (Name / name)

**Managing Director** (Stellung im Betrieb des Herstellers)<br>(Position in the company of the manufacturer)

Lenzkirch, 02.10.2014 (Ort. Datum / place, date

**Hygültige Unterschrift)**<br>Algultige Unterschrift)<br>ally valid signature)

Uwe Haury e / name

**Head of Electrical Engeneering** (Stellung im Betrieb des Herstellers)<br>(Position in the company of the manufacturer)

![](_page_14_Picture_24.jpeg)

Der Hersteller betreibt ein zertifiziertes Qualitätssicherungssystem<br>nach DIN ISO 9001

The manufacturer operates a certified quality assurance system according to DIN ISO 9001

Strona **15** z **35**

(Rechtsgültige Unterschr (Legally valid signature)

![](_page_15_Picture_0.jpeg)

**H1 (0572 2004):**

Wir messen es. testo

#### EG-Konformitätserklärung

Für die nachfolgend bezeichneten Produkte:

# **EC** declaration of conformity

We confirm that the following products:

#### testo Saveris 2 - H1

Best. Nr.: / Order No.: 0572 2004

wird bestätigt, daß sie den wesentlichen Schutzanforderungen entsprechen, die in der Richtlinie des Rates zur Angleichung der Rechtsvorschriften der Mitgliedstaaten über die elektromagnetische Verträglichkeit (2014/30/EU) festgelegt sind.

Zur Beurteilung der Erzeugnisse hinsichtlich elektromagnetischer Verträglichkeit wurden folgende Normen herangezogen:

Standards:

corresponds with the main protection requirements which are fixed in the EEC "Council Directive 2014/30 EU on the approximation of the laws of the member states relating to electromagnetic compatibility" The declaration applies to all samples of the above mentioned product.

For assessment of the product following standards have been called upon:

ETSI EN 300 328 V1.8.1: 2012 ETSI EN 301 489-01 V1.9.2: 2011 ETSI EN 301 489-17 V2.2.1: 2012

Diese Erklärung wird für:

This declaration is given in responsibility for.

**Testo AG** Postfach / P.O. Box 1140 79849 Lenzkirch / Germany www.testo.com

abgegeben durch / by:

Dr. Jörk Hebenstreit e / name

**Managing Director**<br>(Stellung im Betrieb des Herstellers)<br>(Position in the company of the manufacturer)

Lenzkirch, 01.10.2014 rt. Datum / place, date)

the Unterschrift) valid signature)

Uwe Haury

**Head of Electrical Engeneering** (Stellung im Betrieb des Herstellers)<br>(Position in the company of the manufacturer)

(Rechtsgültige Unterschrift)

(Legally valid signature)

![](_page_15_Picture_27.jpeg)

Der Hersteller betreibt ein zertifiziertes Qualitätssicherungssystem<br>nach DIN ISO 9001

The manufacturer operates a certified quality assurance system according<br>to DIN ISO 9001

Strona **16** z **35**

![](_page_16_Picture_0.jpeg)

**H2 (0572 2005):**

Wir messen es. [25]

# EG-Konformitätserklärung

Für die nachfolgend bezeichneten Produkte:

# **EC declaration of conformity**

We confirm that the following products:

corresponds with the main protection requirements which

"Council Directive 2014/30 EU on the approximation of

For assessment of the product following standards

The declaration applies to all samples of the above

the laws of the member states relating to

#### testo Saveris 2 - H2

Best. Nr.: / Order No.: 0572 2005

are fixed in the EEC

mentioned product.

wird bestätigt, daß sie den wesentlichen Schutzanforderungen entsprechen, die in der Richtlinie des Rates zur Angleichung der Rechtsvorschriften der Mitgliedstaaten über die elektromagnetische Verträglichkeit (2014/30/EU) festgelegt sind.

Zur Beurteilung der Erzeugnisse hinsichtlich elektromagnetischer Verträglichkeit wurden folgende Normen herangezogen:

Standards:

ETSI EN 300 328 V1.8.1: 2012 ETSI EN 301 489-01 V1.9.2: 2011 ETSI EN 301 489-17 V2.2.1: 2012

electromagnetic compatibility'

have been called upon:

Diese Erklärung wird für:

This declaration is given in responsibility for.

**Testo AG** Postfach / P.O. Box 1140 79849 Lenzkirch / Germany www.testo.com

abgegeben durch / by.

Dr. Jörk Hebenstreit Name / name

**Managing Director** Michael in Settleb des Herstellers)<br>(Stellung im Settleb des Herstellers)<br>(Position in the company of the manufacturer)

enzkirch, 02.10.2014

htsgültige Unterschrift)<br>ally valid signature)

Uwe Haury us I non

**Head of Electrical Engeneering** (Stellung im Betrieb des Herstellers)<br>(Position in the company of the manufacturer)

 $0<sub>0</sub>$ 

Der Hersteller betreibt ein zertifiziertes Qualitätssicherungssystem nach DIN ISO 9001

The manufacturer operates a certified quality assurance system according<br>to DIN ISO 9001

Strona **17** z **35**

(Rechtsgültige Unterschrift)<br>(Legally valid signature)

![](_page_16_Picture_28.jpeg)

![](_page_17_Picture_0.jpeg)

#### **5.1.5.2 USA/Kanada**

Urządzenie to jest zgodne z częścią 15C przepisów FCC i kanadyjskiego RSS-210 dla przemysłu (wersja 8). Uruchomienie podlega następującym dwóm warunkom: (1) Urządzenie to nie może powodować żadnych szkodliwych zakłóceń i (2) urządzenie to musi być w stanie poradzić sobie z zakłóceniami, nawet, jeśli mają one niepożądany wpływ na działanie.

# **5.1.5.3 Japan**

![](_page_17_Picture_102.jpeg)

**5.1.5.4 Australia**

![](_page_17_Picture_7.jpeg)

#### **5.1.5.5 China**

- T1 (0572 2001): CMIIT ID: 2014DP5734
- T2 (0572 2002): CMIIT ID: 2014DP5735
- T3 (0572 2003): CMIIT ID: 2014DP5736
- H1 (0572 2004): CMIIT ID: 2014DP5732
- H2 (0572 2005): CMIIT ID: 2014DP5733

Strona **18** z **35**

![](_page_18_Picture_0.jpeg)

**5.1.5.6 Korea**

![](_page_18_Picture_3.jpeg)

**5.1.5.7 Rosja**

Autoryzowany.

**5.1.5.8 Chile**

Autoryzowany.

**5.1.5.9 Singapur**

Autoryzowany.

#### **5.1.5.10 Ukraina**

Autoryzowany.

#### **5.1.5.11 Zjednoczone Emiraty Arabskie**

Autoryzowany.

#### **5.2 Bezpieczeństwo i środowisko naturalne**

#### **5.2.1 Bezpieczeństwo**

- Produkt należy użytkować wyłącznie prawidłowo, zgodnie z jego przeznaczeniem i zgodnie z parametrami podanymi w danych technicznych.
- Prace konserwacyjne i naprawcze przy tym urządzeniu należy przeprowadzać wyłącznie w sposób opisany w dokumentacji. Należy dokładnie przestrzegać zalecanych czynności. Stosować wyłącznie oryginalne części zamienne Testo.

#### **5.2.2 Ochrona środowiska naturalnego**

- Utylizować uszkodzone akumulatory/zużyte baterie zgodnie z obowiązującymi przepisami prawnymi.
- Po zakończeniu okresu użytkowania należy przekazać produkt do oddzielnej zbiórki urządzeń elektrycznych i elektronicznych (przestrzegać lokalnych przepisów).

![](_page_19_Picture_0.jpeg)

# **5.3 Uchwyt ścienny**

Uchwyt ścienny zapewnia, że rejestrator danych WiFi jest bezpiecznie trzymany na miejscu. Materiały montażowe nie są zawarte w dostawie. Należy wybrać materiały montażowe odpowiednie dla danego miejsca montażu.

![](_page_19_Picture_4.jpeg)

1 Uchwyt ścienny z wycięciami do mocowania na stałe za pomocą śrub lub opasek kablowych.

- 2 Śruba zabezpieczająca
- 3 Zamek
- 4 Schowek na wtyk uszczelniający portu USB

5 Schowek na wtyk do uszczelnienia gniazdka sondy

(lewo/prawo)

6 Uchwyt na kabel USB, składany: wcisnąć w dół w miejscu oznaczonym kółkiem za pomocą śrubokręta i przesunąć uchwyt na kabel w dół.

Strona **20** z **35**

![](_page_20_Picture_0.jpeg)

# **5.4 Wyświetlacz i przyciski sterujące**

# **5.4.1 Widok ogólny**

![](_page_20_Picture_4.jpeg)

- 1 Wyświetlacz
- 2 Dioda LED sygnalizująca alarm miga na czerwono w przypadku pojawienia się problemu.
- 3 Kod QR, umożliwiający bezpośredni dostęp do danych urządzenia w chmurze Testo Cloud
- 4 Przycisk sterujący, do ręcznego rozpoczęcia przesyłania danych
- 5 Komora baterii (z tyłu)
- 6 gniazd USB i sond (na dole, specyficznych dla urządzeń)

Strona **21** z **35**

![](_page_21_Picture_0.jpeg)

the control of the control of the control of

# **5.4.2 Ikony wyświetlacza**

![](_page_21_Picture_84.jpeg)

Strona **22** z **35**

![](_page_22_Picture_0.jpeg)

#### **6 Interfejs użytkownika**

![](_page_22_Picture_89.jpeg)

- 1 Informacje dotyczące systemu i statusu
- 2 Pasek poleceń
- 3 Zarządzanie użytkownikami
- 4 Pasek menu z głównymi menu:
- 5 Obszar wyświetlania
- 6 Interfejs użytkownika

Tablica rozdzielcza

- Analiza i raporty
- Alarmy
- - Konfiguracja

Strona **23** z **35**

![](_page_23_Picture_0.jpeg)

#### **7 Tablica rozdzielcza**

Tablica rozdzielcza jest stroną główną. Zawiera ona przegląd następujących elementów kluczowe dane systemowe: Punkty pomiarowe i aktywne alarmy.

#### **7.1 Punkty pomiarowe**

Wyświetlane jest podsumowanie wszystkich punktów pomiarowych.

Kliknij na ikonę, aby wyświetlić więcej informacji.

#### **7.2 Aktywne alarmy**

Wyświetlane jest podsumowanie wszystkich aktywnych alarmów i ostrzeżeń systemowych.

Nieprzeczytane alarmy i ostrzeżenia systemowe są wyświetlane pogrubioną czcionką. Kliknij na ikonę, aby wyświetlić więcej informacji. Po wyświetleniu szczegółowych informacji komunikat alarmowy/ostrzeżenie systemowe jest oznaczane, jako "przeczytane", a licznik alarmów jest oznaczony, jako "przeczytany".

#### **8 Analiza i raporty**

#### **8.1 Analiza danych**

Wyświetlanie i analizowanie odczytów i alarmów.

Wyświetlacz może być filtrowany zgodnie z poniższą charakterystyką:

- Klikając na grupę punktów pomiarowych/punkt pomiarowy: kliknij na pole wyboru przed grupą punktów pomiarowych/punktem pomiarowym.
- Według daty/godziny: kliknij na datę rozpoczęcia/końca i wybierz datę rozpoczęcia/czasu rozpoczęcia i datę zakończenia/czas zakończenia.
- Według zakresu czasowego: kliknij na żądany zakres czasowy, na przykład Ostatnia godzina.

Odczyty mogą być wyświetlane w formie tabelarycznej lub graficznej.

- Kliknąć przycisk Tabela lub Grafika, aby wybrać żądany widok.
- W widoku danych graficznych dostępne są inne funkcje analizy. Patrz Pomoc online.

Alarmy mogą być prezentowane w formie tabeli.

- Kliknij przycisk Alarmy, aby wyświetlić alarmy.
- Kliknij na ikonę, aby wyświetlić więcej informacji.

Strona **24** z **35**

![](_page_24_Picture_0.jpeg)

#### **Eksportowanie odczytów i alarmów (ręczne tworzenie raportu)**

1. Przefiltrowuj wskazania wyświetlacza tak, aby wyświetlane były punkty pomiarowe i przedziały czasowe, które mają się pojawić w raporcie.

2. Kliknąć przycisk Eksportuj i wybrać żądany format wyjściowy (PDF lub CSV).

3. Wprowadzić dane wymagane do utworzenia raportu i kliknąć przycisk Generuj i pobierz.

#### **Tworzenie automatycznego raportu**

Automatyczne raporty są regularnie generowane przez system, zgodnie z ustawieniami określonymi przez użytkownika.

1. Kliknąć przycisk Utwórz automatyczny raport.

2. Wprowadzić dane wymagane do utworzenia raportu automatycznego i kliknąć przycisk Utwórz raport automatyczny. Patrz również Raporty automatyczne.

#### **8.2 Raporty automatyczne**

Automatyczne raporty są regularnie generowane samoczynnie przez system (Generowane raporty), zgodnie z ustawieniami określonymi przez użytkownika (Ustawienia raportów).

#### **Tworzenie automatycznego raportu**

- 1. Kliknij przycisk utwórz automatyczny raport.
- 2. Wprowadzić dane wymagane do utworzenia raportu automatycznego.

Następujące ustawienia mogą być definiowane i edytowane:

- Nazwa raportu: oznaczenie raportu automatycznego.
- Punkty pomiarowe dla raportu: punkty pomiarowe, które mają być objęte raportem. Kliknąć pole wyboru przed oznaczeniem kanału.
- - Jak często raport ma być tworzony?: odstęp czasu, w którym raporty mają być generowane. Wybierz cykl raportów z menu rozwijanego.
- Format pliku: format pliku, w którym raporty mają być generowane. Wybierz format pliku z menu rozwijanego.
- Widoki danych: widoki danych, w których mają być wyświetlane dane w raportach. Kliknij na pole wyboru przed oznaczeniem widoku danych.
- Raporty mogą być również wysyłane pocztą elektroniczną: oprócz zapisywania raportów w sekcji Generowane raporty, mogą być one również wysyłane w formie wiadomości e-mail. Kliknij na pole wyboru, aby otworzyć ekran wprowadzania adresów e-mail.

#### Strona **25** z **35**

![](_page_25_Picture_0.jpeg)

3. Kliknąć przycisk Utwórz automatyczny raport.

Pierwszy raport zostanie utworzony następnego dnia.

#### **Wygenerowane raporty**

Wyświetlane jest podsumowanie już wygenerowanych raportów.

Kliknij na ikonę, aby wyświetlić więcej informacji.

- Kliknij przycisk Pobierz, aby pobrać raport.
- Kliknij przycisk Edytuj tę serię raportów, aby wyświetlić i edytować ustawienia.

#### **Ustawienia raportu**

Automatyczne raporty, które zostały już utworzone, są wyświetlane w tabeli.

- Kliknij na przycisk Akcje, a następnie na Edytuj, aby wyświetlić i edytować ustawienia.
- Kliknij na przycisk Akcje, a następnie na Usuń, aby usunąć raport automatyczny.

#### **9 Alarmy**

#### **9.1 Lista alarmów**

Wyświetlanie alarmów

Wyświetlane jest podsumowanie wszystkich wyzwolonych alarmów i ostrzeżeń systemowych. Nieprzeczytane alarmy i ostrzeżenia systemowe są wyświetlane pogrubioną czcionką.

Szczegółowe informacje o alarmach Kliknij na ikonę, aby wyświetlić więcej informacji.

Po wyświetleniu szczegółowych informacji komunikat alarmowy/ostrzeżenie systemowe jest oznaczane, jako "przeczytane", a licznik alarmów jest oznaczony, jako "przeczytany".

Kliknij przycisk Zaznacz wszystko, jako przeczytane, aby zaznaczyć wszystkie alerty, jako "przeczytane".

![](_page_26_Picture_0.jpeg)

# **9.2 Ustawienie alarmu**

Tworzenie i wyświetlanie ustawień alarmów

- Kliknij przycisk + New Alarm setting, aby utworzyć nowe ustawienie alarmu.

Istniejące ustawienia alarmu są wyświetlane poniżej przycisku.

- Kliknij na nazwę ustawienia alarmu, aby je wyświetlić.

# **Konfiguracja i edycja wyświetlanego ustawienia alarmu**

Następujące ustawienia mogą być definiowane i edytowane:

- Tytuł: oznaczenie ustawienia alarmu (wymagane pole).
- Punkty pomiarowe: Grupa punktów pomiarowych/punkt pomiarowy, który ma być monitorowany. Kliknij na pole wyboru przed symbolem grupa punktów pomiarowych/punkt pomiarowy.
- Graniczne wartości alarmowe 1 i 2: Różne zakresy wartości granicznych, które można zdefiniować dla różnych okresów.
- Górna granica, dolna granica: Są to wartości, które mają być monitorowane.
- Opóźnienie alarmu: Minimalny czas trwania naruszenia wartości granicznej zanim uruchomi się alarm.

Odstępy czasowe pomiędzy pomiarami (szybkość pomiaru powinna być mniejsza niż opóźnienie alarmu (np. szybkość ułatwienia 5 minut, opóźnienie alarmu = 15 minut).

 - Kontrola czasowa: Definiowanie poszczególnych okresów alarmowych, dla których mają zastosowanie wartości graniczne alarmu 1 i 2 lub brak alarmu w ogóle. Aby zdefiniować wartości alarmów 1 i 2, kliknij dwukrotnie punkt czasowy w tabeli lub otwórz żądany przedział czasowy za pomocą myszki. W okresach, w których tabela jest pusta, nie otrzymuje się żadnego alarmu.

Jeśli nie zdefiniowano przedziałów czasowych, granice alarmów będą aktywne 24 godziny na dobę. Jeśli zdefiniowano przedziały czasowe alarmu, alarmy wartości granicznych są aktywne tylko w zaznaczonym przedziale czasowym.

- Alarmy programowe: alarmy w przypadku uszkodzenia czujnika.
- adresaci poczty elektronicznej: adresaci, którzy są informowani o wystąpieniu alarmu. Kliknij na pole wyboru przed odbiorcą lub wpisz nazwę i adres e-mail innych odbiorców oraz kliknąć przycisk + Dodaj.
- Odbiorca wiadomości SMS: adresaci, którzy są informowani, gdy pojawia się alarm. Kliknij pole wyboru przed odbiorcą. lub wpisz nazwę i numer telefonu komórkowego innej osoby. i kliknij przycisk + Dodaj.

![](_page_27_Picture_0.jpeg)

- Zapisz: kliknij przycisk save, aby zapisać ustawienia.
- Usuń: kliknij przycisk delete, aby usunąć ustawienia alarmu.

# **9.3 Ostrzeżenia systemowe**

# **Tworzenie i wyświetlanie ostrzeżeń systemowych**

- Kliknij przycisk + New system warning, aby utworzyć nowe ostrzeżenie systemowe.

Istniejące ostrzeżenia systemowe są wyświetlane poniżej przycisku.

- Kliknij na tytuł ostrzeżenia systemowego, aby je wyświetlić.

# **Konfiguracja i edycja wyświetlanego ostrzeżenia systemowego**

Można zdefiniować i edytować następujące ustawienia:

- Tytuł: oznaczenie ostrzeżenia systemowego (wymagane pole).
- Bateria prawie rozładowana: monitorowanie rejestratora danych WiFi pod kątem rozładowanej baterii.
- Przerwa w zasilaniu: monitorowanie zewnętrznego zasilania rejestratora danych WiFi pod kątem przerw w zasilaniu.

- Rejestrator danych WiFi nie odpowiada: monitorować rejestrator danych WiFi pod kątem awarii transmisji danych. Kliknij na przycisk Aktywuj i skonfiguruj cykl monitorowania za pomocą suwaka.

#### **Uwaga**

Ustawiony czas powinien być dłuższy niż cykl komunikacji rejestratora danych WiFi.

- Rejestrator danych WiFi: grupa punktów pomiarowych/punkt pomiarowy, który ma być monitorowany. Kliknij na pole wyboru przed grupą punktów pomiarowych/punktem pomiarowym.
- Odbiorca poczty elektronicznej: adresaci, którzy są informowani o wystąpieniu alarmu. Kliknij na pole wyboru przed odbiorcą lub wpisz nazwę i adres e-mail innych odbiorców i kliknij na przycisk + Dodaj.
- Odbiorca SMS: adresaci, którzy są informowani o wystąpieniu alarmu. Kliknij na pole wyboru przed odbiorcą lub wpisz nazwę i numer telefonu komórkowego innych odbiorców i kliknij na przycisk + Dodaj.
- Zapisz: kliknij przycisk, aby zapisać ustawienia.
- Usuń: kliknij przycisk, aby usunąć ostrzeżenie systemowe.

![](_page_28_Picture_0.jpeg)

# **10 Konfiguracja**

# **10.1 Użytkownicy**

Użytkownicy mogą być tworzeni i zarządzani.

# **Użytkownicy standardowi**

Domyślnie w systemie tworzonych jest dwóch użytkowników:

- Właściciel konta (nazwa może być zmieniona), z rolą administratora (rola nie może być zmieniona).
- Testo Support (nazwa może być zmieniona), z rolą użytkownika Testo User Support (rola nie może być zmieniona).

# **Tworzenie i edycja nowych użytkowników**

Inni użytkownicy z różnymi rolami użytkownika mogą być tworzeni i edytowani.

- Kliknij przycisk Dodaj nowego użytkownika, aby utworzyć nowego użytkownika.

Istniejący użytkownicy są wyświetlani na liście.

- Kliknij na nazwę użytkownika, aby wyświetlić ustawienia.

- Kliknij przycisk Edytuj, aby zmienić ustawienia.

Można zdefiniować i edytować następujące ustawienia:

- Tytuł: tytuł użytkownika.
- Imię: imię użytkownika (wymagane pole).
- Druga nazwa: druga nazwa użytkownika.
- Nazwisko: nazwisko użytkownika (wymagane pole).
- Hasło i hasło powtarzane: hasło użytkownika. Hasło użytkownika, które może zostać zmienione przez użytkownika na późniejszym etapie.
- Rola użytkownika: definiuje uprawnienia użytkownika w systemie.
- Adres e-mail i login: adres e-mail użytkownika. Adres e-mail jest również nazwą logowania. Adres e-mail jest również wykorzystywany w przypadku powiadomień systemowych (alarmy, ostrzeżenia systemowe).
- Zmień adres e-mail i login (pole jest dostępne tylko przy edycji konta użytkownika posiadacza konta): Wprowadzić nowy adres e-mail. Podanie nowego adresu e-mail powoduje również zmianę nazwy użytkownika.
- Numer telefonu komórkowego: numer telefonu użytkownika, który służy do powiadamiania systemu (alarmy i ostrzeżenia systemowe).
- Aktywny od: daty, od której użytkownik jest aktywny.

![](_page_29_Picture_0.jpeg)

- Aktywny do: data, do której użytkownik jest aktywny.
- Szczegóły: pole tekstowe do wprowadzania innych specyficznych dla danego użytkownika informacje.
- Zapisz: kliknij przycisk , aby zapisać ustawienia.

#### **10.2 Role użytkownika**

Można wyświetlić opis dostępnych ról użytkownika.

- Kliknij na tytuł roli użytkownika, aby wyświetlić jej opis.

Użytkownicy mają różne uprawnienia w zależności od przypisanej im roli użytkownika:

![](_page_29_Picture_260.jpeg)

x = dostępne, - = niedostępne

![](_page_30_Picture_0.jpeg)

#### **10.3 Identyfikator konta**

Identyfikator konta to unikalny adres konta użytkownika w chmurze Testo. Jest to niezbędne do skonfigurowania rejestratorów danych WiFi w celu zapewnienia, że wysyłają one Twoje dane na właściwe konto użytkownika.

#### **10.4 Grupy punktów pomiarowych**

Punkty pomiarowe mogą być zorganizowane w grupy punktów pomiarowych. Przyporządkowanie punktów pomiarowych do określonej grupy punktów pomiarowych (np. pomieszczenie 1, pomieszczenie 2 itd.) ułatwia zarządzanie wieloma punktami pomiarowymi.

Tworzenie i edycja grupy punktów pomiarowych

 - Kliknij przycisk Nowa grupa punktów pomiarowych, aby utworzyć nową grupę punktów pomiarowych.

Utworzone już grupy punktów pomiarowych są wyświetlane na liście.

 - Kliknij na przycisk Akcje, a następnie na Edytuj, aby wyświetlić i edytować ustawienia.

Następujące ustawienia mogą być definiowane i edytowane:

- Tytuł: oznaczenie grupy punktów pomiarowych (wymagane pole).
- Opis: opis grupy punktów pomiarowych.
- Obszar: obszar, do którego ma być przypisana grupa punktów pomiarowych.
- Punkty pomiarowe: wyświetlane są dostępne punkty pomiarowe oraz punkty przypisane do grupy punktów pomiarowych. Kliknij na ikonę, aby przypisać

punkt pomiarowy do grupy.

Kliknąć na ikonę,  $\mathbf{X}$  aby usunąć punkt pomiarowy z grupy.

- Zapisz: kliknij przycisk , aby zapisać ustawienia.
- Usuń: kliknij przycisk, aby usunąć grupę punktów pomiarowych.

#### **Usuwanie grupy punktów pomiarowych**

• - Kliknij na przycisk Akcje, a następnie na Usuń, aby usunąć grupę punktów pomiarowych.

![](_page_31_Picture_0.jpeg)

#### **10.5 Obszary**

Grupy punktów pomiarowych mogą być podzielone na obszary. Zobacz również grupy punktów pomiarowych,

#### **Tworzenie i edycja obszaru**

- Kliknij przycisk Nowy obszar, aby utworzyć nowy obszar.

Utworzone obszary są wyświetlane na liście.

- Kliknij przycisk Akcje, a następnie Edytuj, aby wyświetlić i edytować ustawienia.

Następujące ustawienia mogą być definiowane i edytowane:

- Nazwa wyświetlacza: oznaczenie obszaru (wymagane pole).
- Opis: opis obszaru.
- Zapisz: kliknij przycisk , aby zapisać ustawienia.
- Usuń: kliknij przycisk , aby usunąć obszar.

Usuwanie obszaru

- Kliknij na przycisk Akcje, a następnie na Usuń, aby usunąć obszar.

# **10.6 Rejestratory danych WiFi**

Wyświetlane jest podsumowanie wszystkich zalogowanych rejestratorów danych WiFi.

- Kliknij na przycisk Szczegóły, aby wyświetlić więcej informacji.
- Kliknij przycisk Deactivate lub Activate, aby dezaktywować lub aktywować rejestratory danych WiFi.

#### **Konfiguracja rejestratora danych WiFi**

- Kliknij przycisk Konfiguruj, aby zmienić konfigurację.

Można zdefiniować i edytować następujące ustawienia:

 - Nazwa rejestratora danych WiFi: oznaczenie WiFi rejestrator danych (wymagane pole). Stan w momencie dostawy:

#### **Model\_Numer seryjny**

- Opis: opis rejestratora danych WiFi.
- Wybierz typ baterii: ustaw typ używanej baterii. W przypadku Pojemność baterii, która ma być prawidłowo wyświetlana, prawidłowa należy wybrać typ baterii.
- Wyświetlacz: włącza lub wyłącza wyświetlacz rejestratora danych WiFi.

![](_page_32_Picture_0.jpeg)

- Nazwa punktu pomiarowego: oznaczenie punktu pomiarowego: oznaczenie punktu pomiarowego. punkt pomiarowy (wymagane pole).
- Cykl pomiarowy: przedział czasu, w którym uzyskuje się odczyty. Ustawianie cyklu pomiarowego za pomocą suwaka.
- Cykl komunikacji dziennej i cykl komunikacji nocnej: okres, w którym odczyty są przesyłane do chmury testo. Wybrać czas rozpoczęcia cyklu komunikacji dziennej i cyklu komunikacji nocnej. Ustawić cykl komunikacji za pomocą suwaka.
- Nazwa kanału: oznaczenie kanału pomiarowego. (wymagane pole). Stan w momencie dostawy: Model\_Serial number\_Channel number\_Channel number
- Wybierz jednostkę: jednostkę, w której wyświetlane są odczyty.
- Wybrać typ czujnika (tylko dla modelu T2, T3): typ czujnika używany przez kanał pomiarowy.
- Zapisz: kliknij przycisk , aby zapisać ustawienia.
- Dezaktywuj lub aktywuj: kliknij na przycisk, aby dezaktywować lub aktywować kanały pomiarowe lub dane WiFi rejestratorów.
- Usuń: kliknij na przycisk w celu wylogowania rejestratorów danych WiFi z systemu.

# **10.7 Aktualizacje oprogramowania sprzętowego**

Wyświetlana jest lista z dostępnymi aktualizacjami oprogramowania sprzętowego dla rejestratorów danych WiFi. Aktualizacje oprogramowania sprzętowego mogą być instalowane na rejestratorach danych poprzez WiFi.

 - Kliknij przycisk Aktywuj, aby zainstalować aktualizację oprogramowania sprzętowego.

# **11 Zarządzanie użytkownikami**

Zarządzanie użytkownikami zapewnia informacje i opcje ustawień konta użytkownika.

- Kliknij na ikonę, aby otworzyć menu użytkownika.

# **11.1 Ustawienia użytkownika**

Można dokonać ustawień własnych użytkownika.

- Język: wybierz język interfejsu użytkownika.
- Strefa czasowa: wybierz strefę czasową dla wyświetlania daty i godziny.
- Zapisz: kliknij przycisk , aby zapisać ustawienia.

![](_page_33_Picture_0.jpeg)

### **11.2 Informacje o koncie**

Wyświetlane są informacje o koncie Saveris 2.

#### **11.3 Zmiana hasła**

Hasło użytkownika może zostać zmienione.

Nowe hasło i powtórzenie nowego hasła: wprowadź nowe hasło w obu polach tekstowych.

- Zapisz: kliknij przycisk , aby zapisać ustawienia.

#### **Uwaga**

Nie ma możliwości zmiany nazwy użytkownika (adresu e-mail).

#### **11.4 Wylogowanie**

Wylogowanie użytkownika z systemu.

- Logoff: kliknij na tekst, aby się wylogować.

#### **12 Pasek poleceń**

#### **12.1 Otwieranie przewodnika szybkiego startu**

Przewodnik szybkiego startu może pomóc w zalogowaniu się do rejestratorów danych WiFi.

- Kliknij na ikonę, **aby otworzyć Przewodnik szybkiego startu.** 

#### **12.2 Otwarcie pomocy online**

Pomoc online (niniejszy dokument) zapewnia wsparcie w przypadku problemów związanych z komponentami produktu.

- Kliknij ikonę,  $\bigcirc$  aby otworzyć pomoc online.

#### **12.3 Otwarte komunikaty systemowe**

Komunikaty systemowe zawierają ważne informacje dotyczące produktu.

- Kliknij na ikonę, **Aby otworzyć komunikaty systemowe. Nad ikoną wyświetlana jest** liczba nieprzeczytanych komunikatów systemowych.

Wyświetlane jest podsumowanie wszystkich komunikatów systemowych. Nieprzeczytane komunikaty systemowe są wyświetlane pogrubioną czcionką.

Strona **34** z **35**

![](_page_34_Picture_0.jpeg)

- Kliknij tytuł komunikatu systemowego, aby wyświetlić więcej informacji.

Po wyświetleniu szczegółowych informacji komunikat systemowy jest oznaczony, jako "przeczytany", a licznik komunikatów jest obniżany w dół.

# **13 Informacje dotyczące systemu i statusu**

# **13.1 Wyświetlanie stanu systemu**

Wyświetla stan alarmu.

![](_page_34_Picture_7.jpeg)

brak aktywnych alarmów

alarmy aktywne, wyświetlana jest liczba alarmów nieprzeczytanych.

- Kliknij ikonę , aby otworzyć listę alarmów.

# **Zużyte urządzenie**

![](_page_34_Picture_12.jpeg)

Jeżeli urządzenie zostanie wyłączone na zawsze z eksploatacji, należy je oddać do stosownego punktu zbiorczego, zgodnie z obowiązującymi przepisami/rozporządzeniami. W razie wątpliwości proszę zwrócić się do odpowiedzialnej firmy zajmującej się utylizacją lub stosownego urzędu gminy/miasta.

Użytkownik nie poniesie żadnych dodatkowych kosztów utylizacji, ponieważ producent wniósł uprzednio stosowne opłaty w odpowiedzialnym urzędzie.

Informacja: Przed ostateczną utylizacją odciąć przewód zasilający i kabel ładowania. Można także zbierać przewody itp. innych zużytych urządzeń elektrycznych. W punkcie skupu metali można dostać za nie pieniądze.

#### **Odzyskiwanie metalu!**

W żadnym wypadku nie wolno wyrzucać urządzeń do ładowania akumulatorów razem z odpadami z gospodarstw domowych. Z reguły za akumulator rozruchowy pobierana jest opłata w formie kaucji. Stare akumulatory przekazywać zawsze do stosownej firmy zajmującej się ich utylizacją lub oddać do sprzedawcy, u którego został zakupiony.

Strona **35** z **35**